## Viewing your errors and queries

1. Once you have uploaded your return you will see at the top whether you have any errors or queries. If you have any numbers in these boxes you need to view them and add notes. The first step is to click on "Open Return"

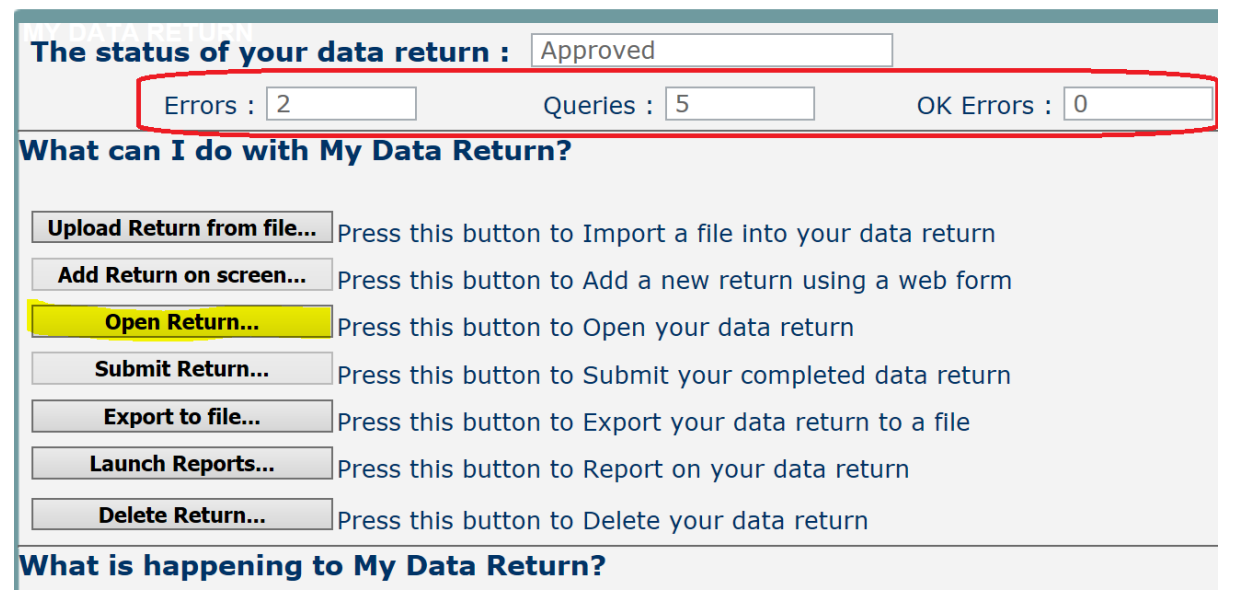

2. Once you have opened the return click on the "All Errors" button near the top of the page:ion

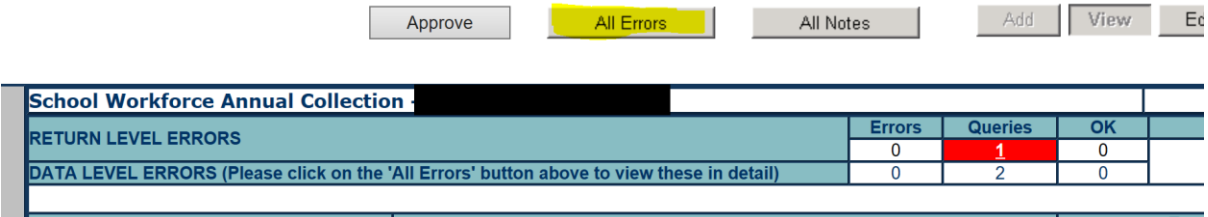

3. You will now be able to see a list of all errors and queries on your return. Errors and queries will either be return level (i.e. relating to the whole submission) indicated by a Y in the second column, or they will relate to an individual.

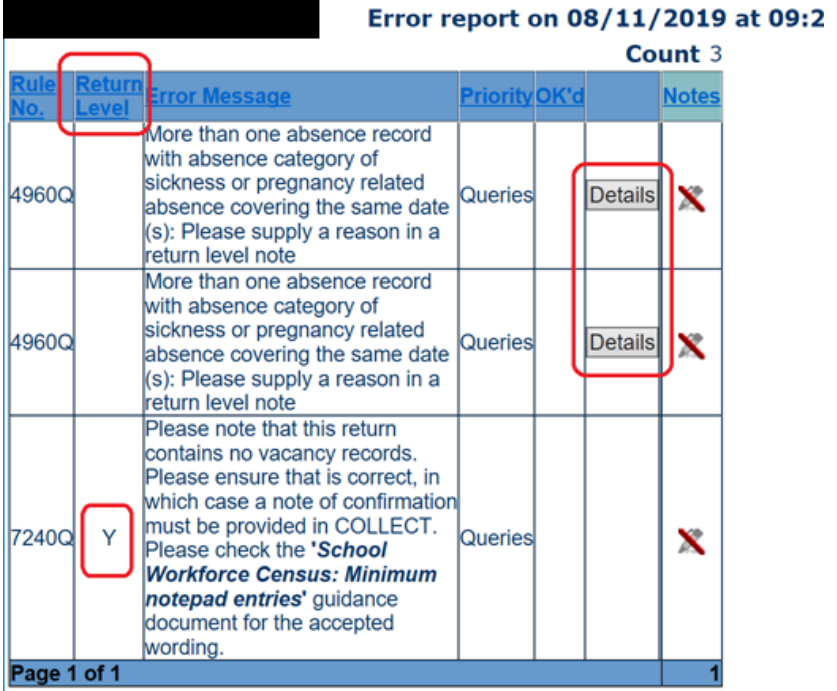

## Blade Error Report - SchoolWorkforceCensus2019

For errors that relate to an individual you can click on the details button for further information. You can click on any of the blue row and it will take you directly to the record in question which is causing the error/query.

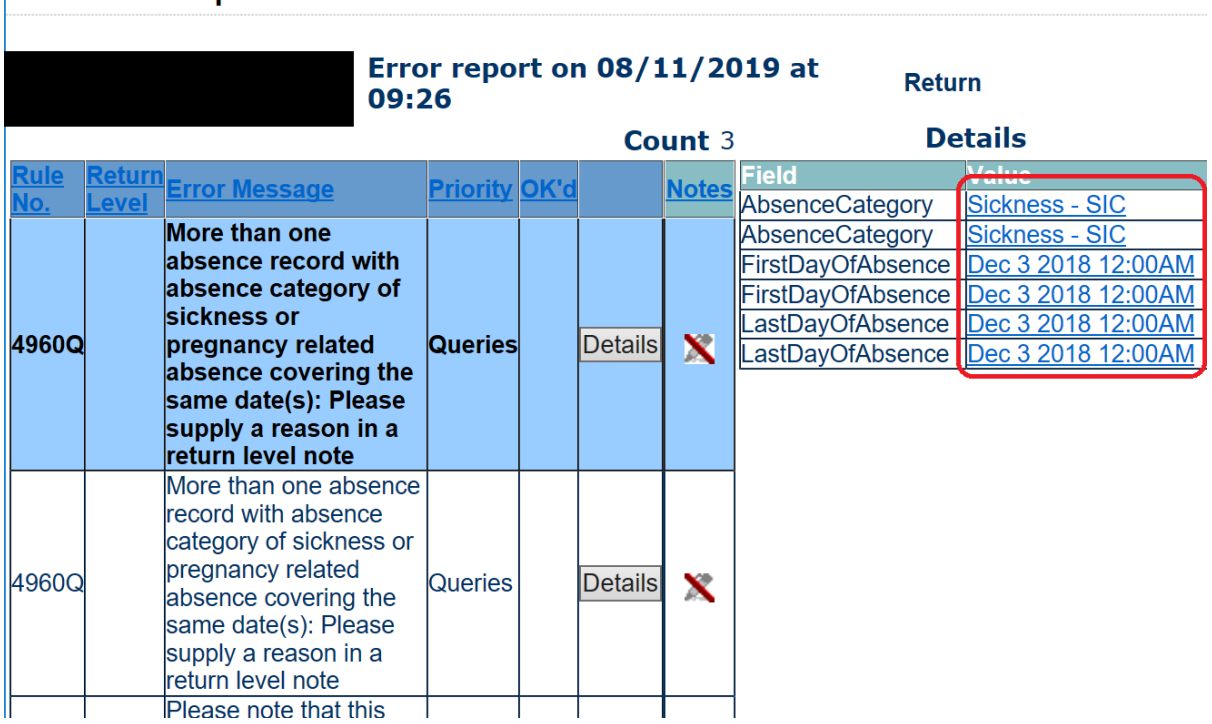

## Blade Error Report - SchoolWorkforceCensus2019

4. Errors must be resolved by making an amendment to your return.

Queries can remain if you add the appropriate note as advised by the DfE. Guidance on the required language for notes added to school census queries can be found here https://www.gov.uk/guidance/complete-the-school-census/check-your-data under "Adding Explanatory notes for queries" there is a link to an excel document:

## **Adding explanation notes for queries**

You need to provide explanatory information for individual queries as a note on COLLECT. All queries need an explanation but you can enter one note to cover numerous queries.

You can add notes in the 'return level notes' section.

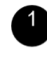

To add a return level note double click on the pen icon in the return level notes section.

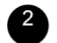

Click add new note.

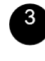

<sup>3</sup> Type your note and the error number in the box provided and click create.

List of COLLECT queries and explanatory notes to help you complete the school census